## **Doors.NET Quick Start**

- Obtain license from Keri-Dallas for an Eclipse Application Server (16 Clients) & NXT Gateway (8 Controllers)
- Download current installer from ---
- Close all running applications.
	- o If you already have a licensed version of Eclipse installed, backup all .config and .dlsc files to a new location.
- Run the current Eclipse700Installer.
	- o Select the Advanced Options/ Custom Configuration
	- o Enable the Eclipse Application Server and Eclipse Gateway (NXT)

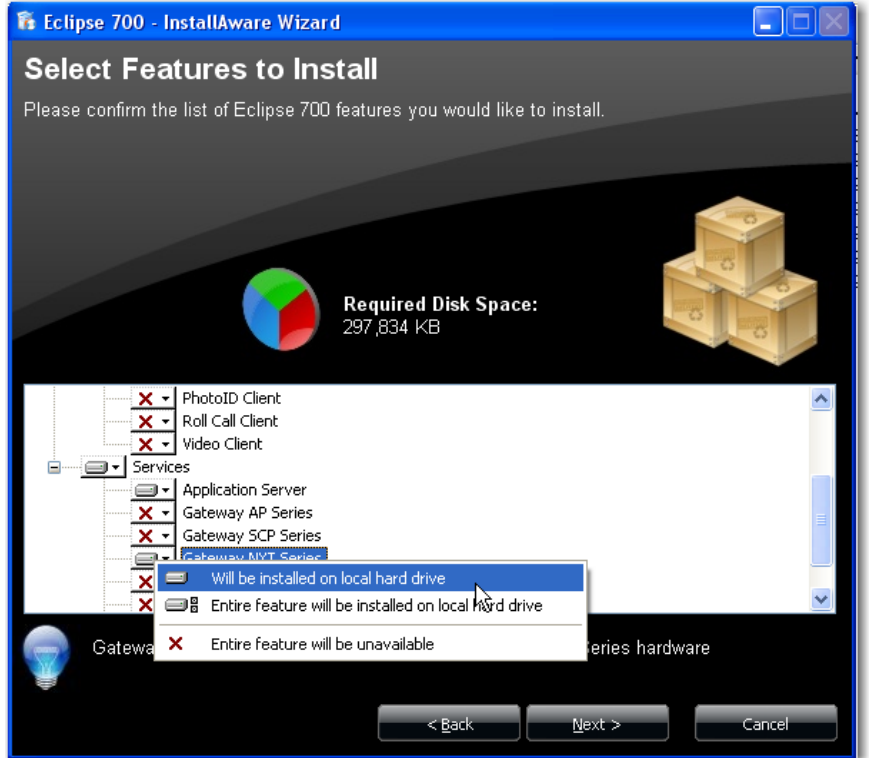

- After installation, run the Eclipse License Manger and enter the License Keys for the Application Server and NXT Gateway.
	- $\circ$  Restore the .config and .dlsc files if you had previously backed them up.
- Run the Gateway Wizard
	- o Under Gateway Selection, select Keri- NXT Series

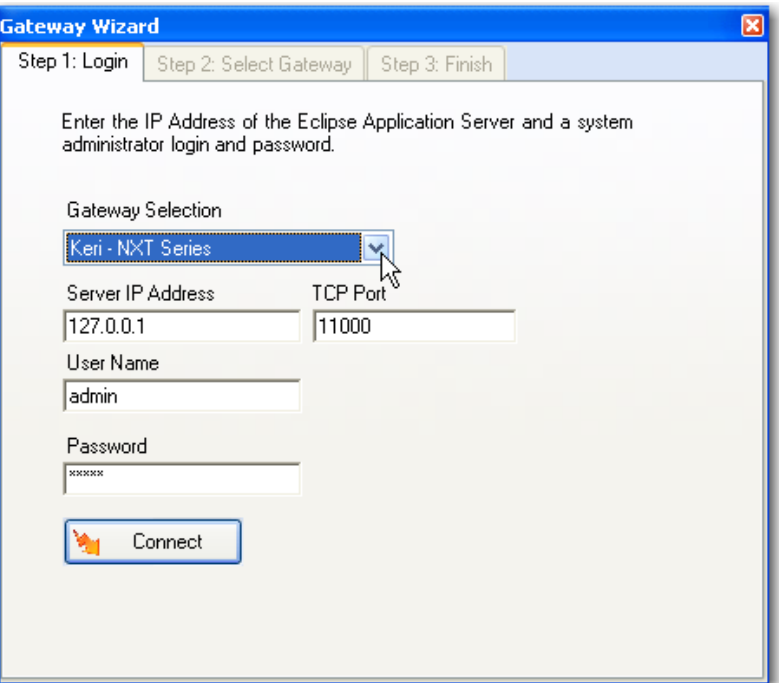

- o Connect to the server, using the default username of "admin" and password of "admin".
- o Enter a name for the gateway in the Description box and select Add Gateway.

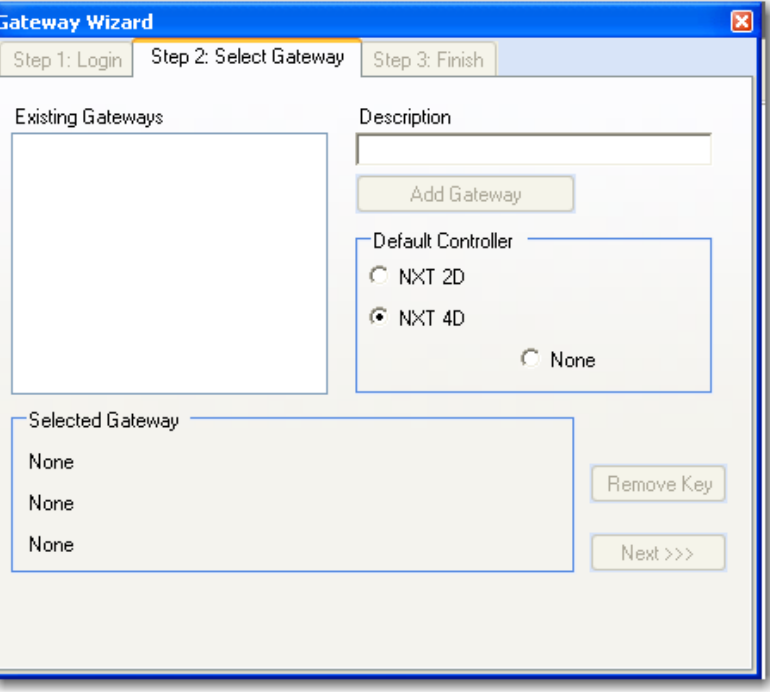

- o Select the Gateway and then click on the Next button and then the Finish button. The NXT Gateway service will be restarted.
- Start the NXT Proxy Server
	- o Open the services control panel applet, Start>Run>services.msc
	- o Select the NXT Proxy Server service.
	- o If the service is not "Started", then start the service.

- Configure the NXT Proxy Server (This step may not be necessary in a later version because the NXT Proxy Server IP address will be set to the gateway IP address)
	- o Run the Administrative Client NXT
	- $\circ$  Login using the default username "admin" and password "admin"
	- o Navigate to Setup/Manual Config
	- o In the Hardware Setup Page, click on All and select the gateway.
	- $\circ$  Click on the Advanced button on the right pane.

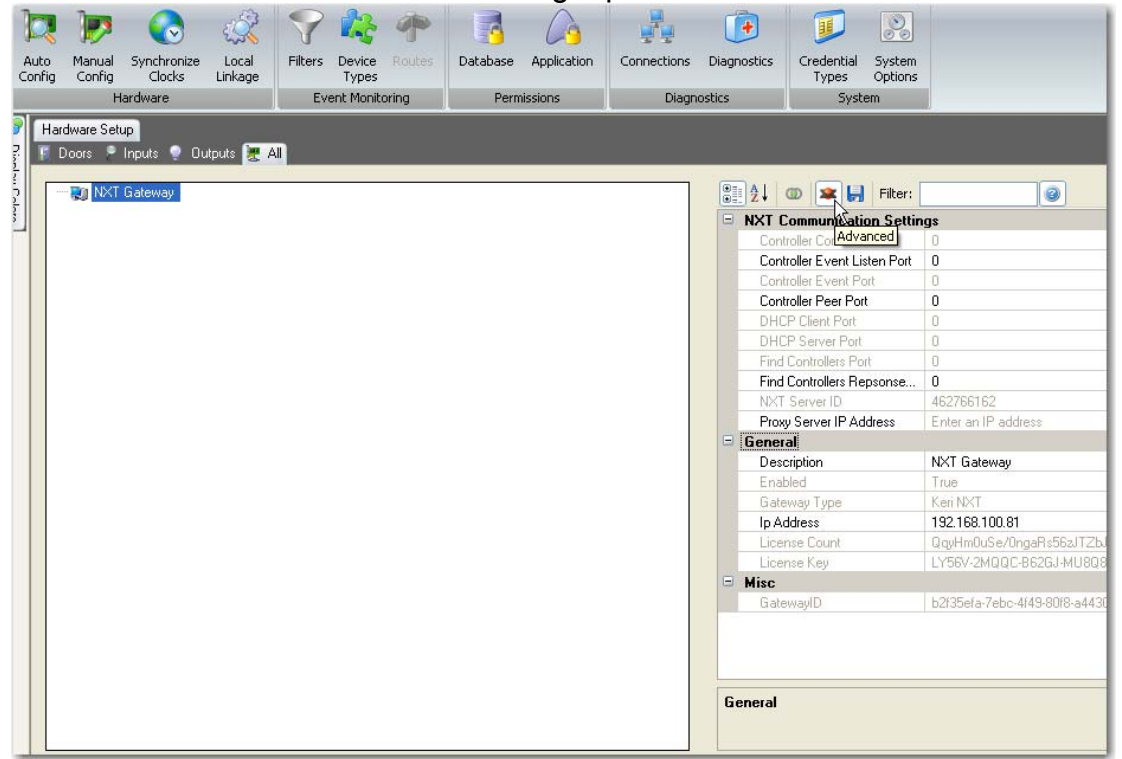

- $\circ$  Enter the Proxy Server IP address (normally the same IP address as the gateway)
- o Click on the disk icon to save the changes.
- Perform an Autoconfig
	- o Note: There is currently no feedback to the user during the autoconfig process. You will not know if it succeeds or fails until you go back to the Hardware setup screen.

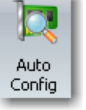

- $\circ$  When the NXT Gateway is selected, the Auto Config icon  $\frac{\text{config}}{\text{config}}$  is present in the tool bar. Click on the Auto Config button.
- o Enter a Starting and Ending IP Addresses. The default IP Address configured is the gateway address, which is not a valid IP address for a controller.
- $\circ$  If take ownership is selected, it will automatically assign the controller one of the addresses in the IP Address Range.

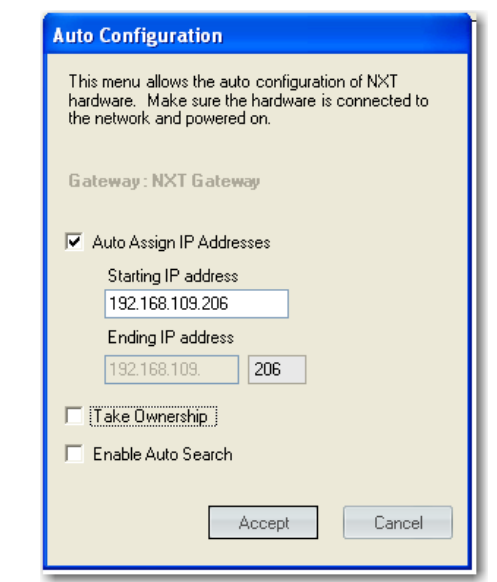

o If take ownership is not selected, the IP Address must be entered in the AutoConfiguration Results

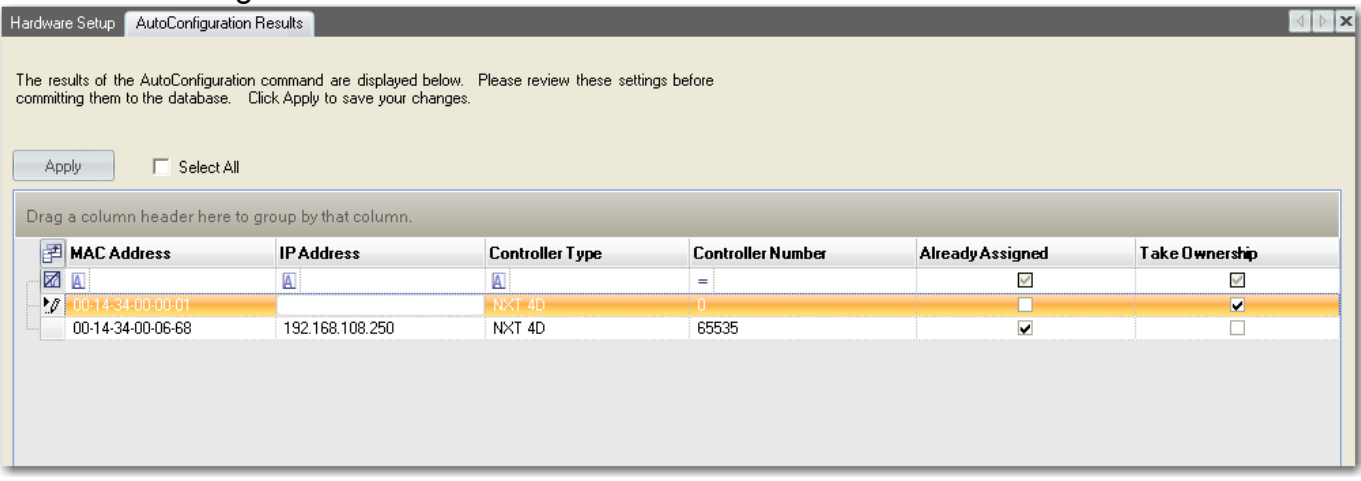

- o Click Apply after entering the IP Address.
- o The controller will be added to the NXT Gateway

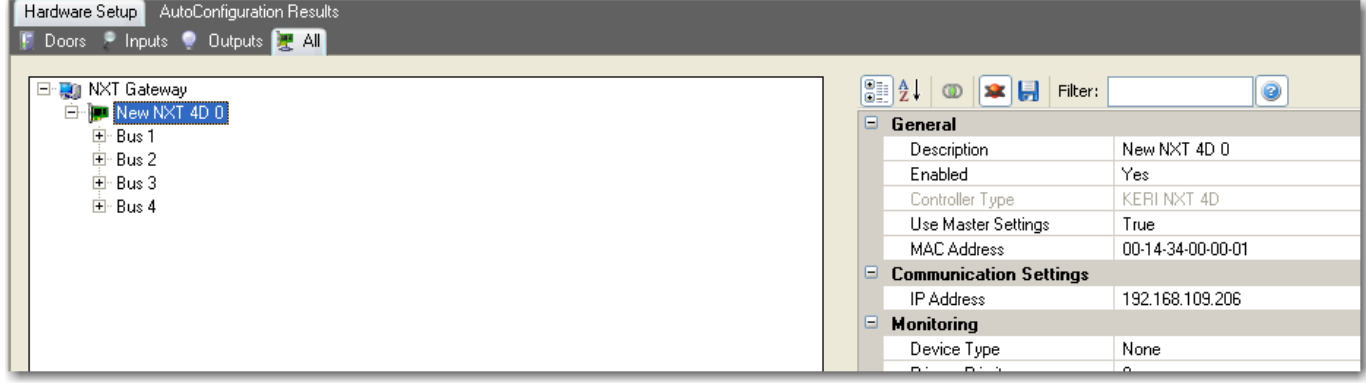

- Test communication
	- o Click on the Doors tab
	- o Right click on one of the Doors and select Temp Unlock, the relay on the controller should energize for a short period time and then deenergize.

- Assign Access Groups
	- o Access groups are combinations of Readers and a Schedule.
	- o Click on the Home tab
	- o Click on Access Groups
	- o Select a Reader or Readers
	- o Select an Access Group
	- o Select a Schedule
	- o Click on the Assign Button
- Add Cardholders
	- o Click on Home
	- o Click on Cardholders
	- o Click on Add
	- o Enter the Cardholder Name
	- o Click on the Access Rights tab and select an Access Group
	- o Click on the Save Icon
	- o Add a Credential to the Cardholder
		- $\bullet$  Enter the cardnumber
		- $\bullet$  Set the status as Active
		- Click on Add Card
	- o Update Controller
		- Since the download buttons do not work at this time, we have to fake the server into sending an update.
		- Perform an Autoconfig using the Take Ownership option. This forces the server to send a fresh download to the controller.
	- $\circ$  Card presentations should grant access now on any enroller credential that was given appropriate access.